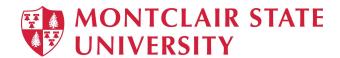

## **Using the JAMF Software Center**

The Jamf **Software Center** is a self service portal on your Mac device that allows you to install approved applications and updates on your Montclair State University managed Apple computer. The document below will guide you through logging in and accessing packages.

**Please Note:** If you do not have the Software Center icon that means your machine is not configured properly and you should reach out to the IT Service Desk or your local technology support team.

#### **Software Center Icons**

You can access the software center from your dock (left image) or applications folder (right image).

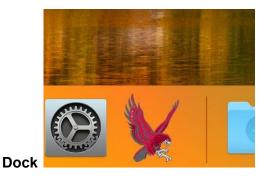

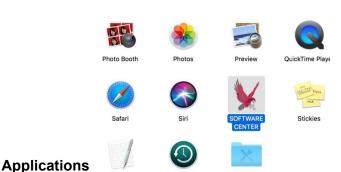

# Software Center Log In Screen

On the login screen, you will use your MSU NetID and password.

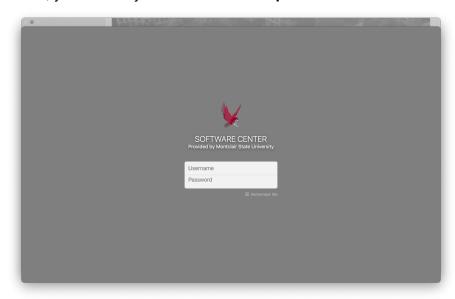

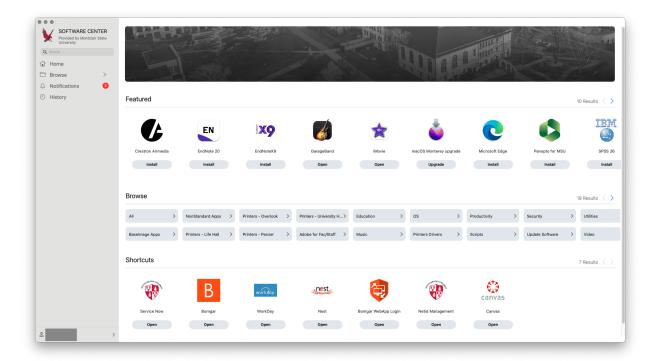

Upon log on, you will be brought to the Home tab by default and will find the following in the main section of software center:

- Find 'Featured' software packages
- 'Browse' section to find apps based on defined categories
- 'Shortcuts' section with weblinks that will bring you to useful University websites.

On the left navigation bar, you will find the following sections:

- 'Browse' lists all applications, categories and shortcuts in a list format on the left side of the screen. This allows the user to scroll through the full library or dill down based off of the defined category.
- 'Notifications' will display a notification bubble for any newly added updates that are ready for installation.
- 'History' will show the listing of installed apps.

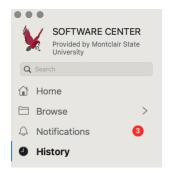

### **Logging Out of Software Center**

In the lower left corner you will see your logged on netID and have the ability to log out of the Software Center if needed.

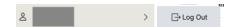

#### **Installing Applications**

Find the application that you want to install, and click on the **Install** button. To view information about the application, click on the application icon. (Depending on the application, you may have to view the application description before installing it.)

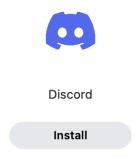

As the application installs there will be a progress indicator below the icon. A notification may also appear in the upper right corner of the screen.

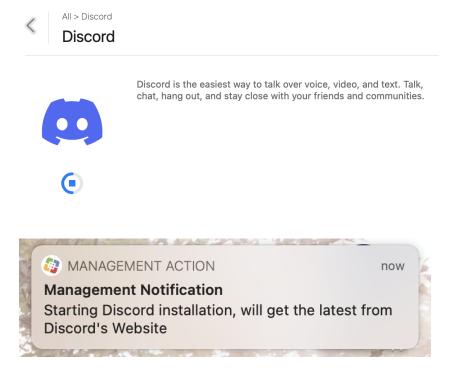

Once the application has been installed a notification will appear in the upper right corner of the screen. You can also check the **History** in the Software Center.

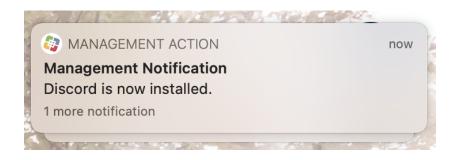

# History

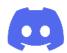

### Discord Installed Oct 6, 2022

If you are having problems with an application, and the application is configured to allow for this, you can initiate a reinstallation of the application by clicking **Reinstall**. This will remove the application and then install a new version. Be sure to back up any data associated with the program to avoid data loss.

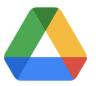

Google File Stream

Reinstall